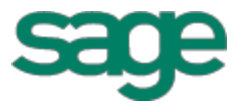

# Sage 100 Contractor 2014 (formerly Sage Master Builder) Release Notes Canadian and United States Editions Version 19.6 madian and United States Editions<br>rsion 19.6<br>This version of the software has been retired

This is a publication of Sage Software, Inc.

Copyright © 2015. Sage Software, Inc. All rights reserved.

Sage, the Sage logos, and the Sage product and service names mentioned herein are registered trademarks or trademarks of Sage Software, Inc. or its affiliated entities. All other trademarks are the property of their respective owners.

Microsoft ®SQL Server®, Windows Vista® and the Windows logo are either registered trademarks or trademarks of Microsoft Corporation in the United States and/or in other countries.

Your use of this document and the Sage product(s) described herein is governed by the terms and conditions of the Sage End User License Agreement ("EULA") or other agreement that is provided with or included in the Sage product. Nothing in this document supplements, modifies or amends those terms and conditions. Except as expressly stated in those terms and conditions, the information in this document is provided by Sage "AS IS" and Sage disclaims all express, implied or statutory warranties of any kind, including but not limited to the warranties of merchantability, fitness for a particular purpose or of non-infringement. No implied license is granted to you under any Sage intellectual property or trade secret right. Sage reserves the right to revise, supplement or remove information in this document at any time without notice to you or others.

Sage End User License: <http://na.sage.com/sage-na/eula>

Last updated: September 17, 2015

# **Contents**

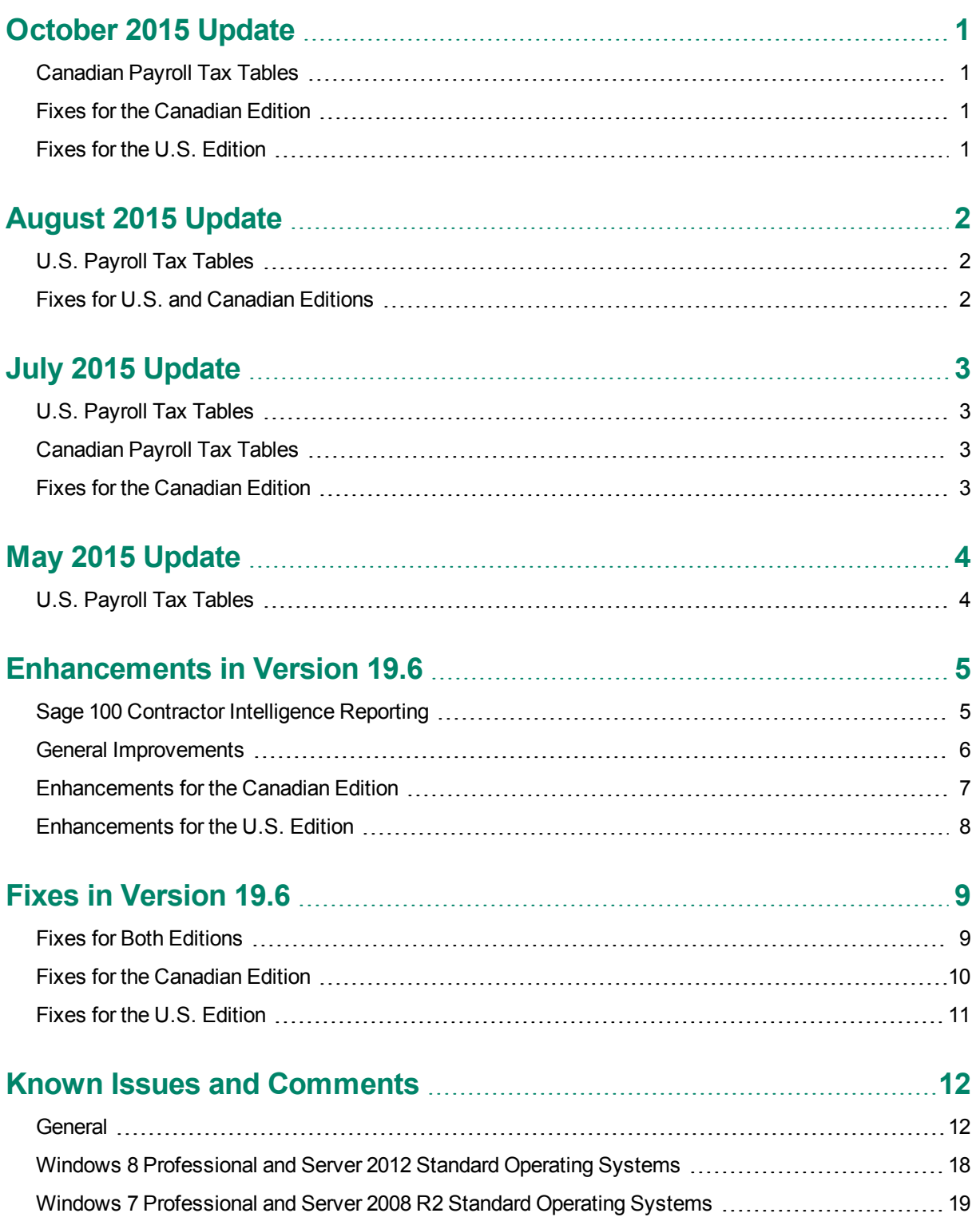

Windows Vista and Server 2008 [Operating](#page-25-0) Systems [22](#page-25-0)

# <span id="page-4-0"></span>**October 2015 Update**

## <span id="page-4-1"></span>**Canadian Payroll Tax Tables**

### **Provincial and Territorial Payroll Tax Changes**

Alberta mandated payroll tax changes, effective October 1, 2015.

For more information about these changes, see the Canada Revenue Agency website.

<span id="page-4-2"></span>For detailed information on personal amounts, see the TD1 form for Alberta.

## **Fixes for the Canadian Edition**

The following issues were fixed specifically for the Canadian edition:

- <sup>n</sup> In the **09-05 Takeoffs** window, the **Subject to PST** column is now based on the part, not the job. For example, when a job that is exempt from PST includes a part that is subject to PST, the **Subject to PST** column indicates Yes for the part.
- **Notable 10 and 75-4-1 ROE** report for selected employees, you now indicate whether to update the last ROE date for the employees.

## <span id="page-4-3"></span>**Fixes for the U.S. Edition**

The following issue was fixed specifically for the U.S. Edition of Sage 100 Contractor:

■ Sage 100 Contractor can now calculate and report Kentucky state income tax for Kentucky residents that work and pay income tax in other states.

# <span id="page-5-0"></span>**August 2015 Update**

## <span id="page-5-1"></span>**U.S. Payroll Tax Tables**

Payroll tax tables have changed for the following jurisdictions:

- Connecticut (revised tax tables are effective January 1, 2015; begin using these tables no later than August 31, 2015)
- Idaho (effective immediately for 2015; retroactive adjustments are not required)
- <span id="page-5-2"></span>Ohio (effective August 1, 2015)

## **Fixes for U.S. and Canadian Editions**

We fixed the following issues in both the U.S. and Canadian editions in the August 2015 product update:

- n The following reports now provide the correct amounts when the report selection criteria spans more than one fiscal year: **3-1-4-51 Receivable Ledger**, **4-1-4-51 Payable Ledger**, **6-1-5-21 Current Cost Summary**, **6-1-5-31 Buy Out Report~POs Only**, **6-1-5-36 Buy Out Report~POs and Subcontracts**, **8- 1-3-31 Equipment Ledger**, and **11-1-4-51 Service Ledger**.
- <sup>n</sup> Buy Out reports **6-1-5-31** and **6-1-5-36** now print for jobs that have only a saved Phase 0 and one record.
- The API now accepts times that include midnight, expressed as  $0.000000$ .
- The API now accepts these special characters: : " $\{ \}$ .

# <span id="page-6-0"></span>**July 2015 Update**

## <span id="page-6-1"></span>**U.S. Payroll Tax Tables**

Payroll tax tables have changed for the following jurisdictions:

<span id="page-6-2"></span>North Dakota (2015 tax tables revised effective January 1)

## **Canadian Payroll Tax Tables**

The following provinces and territory mandated payroll tax changes, effective July 1, 2015:

- British Columbia
- New Brunswick
- Newfoundland and Labrador
- Yukon

For more information about these changes, see the Canada Revenue Agency website.

<span id="page-6-3"></span>For detailed information on personal amounts, see the TD1 form for each province or territory.

## **Fixes for the Canadian Edition**

We fixed the following issue in the July 2015 product update for the Canadian Edition:

n In the Canadian Edition, EFT files your company sends to the Royal Bank of Canada consistently include the required header line (as specified in the **7-2 Company Information** window).

# <span id="page-7-0"></span>**May 2015 Update**

## <span id="page-7-1"></span>**U.S. Payroll Tax Tables**

Payroll tax tables have changed for the following jurisdictions:

New York City (effective June 1, 2015)

# <span id="page-8-0"></span>**Enhancements in Version 19.6**

<span id="page-8-1"></span>You will find the following new features and enhancements in Sage 100 Contractor Version 19.6.

## **Sage 100 Contractor Intelligence Reporting**

**NOTE:** Sage 100 Contractor will integrate with Sage 100 Contractor Intelligence Reporting when it is released in June, 2015.

Sage Intelligence Reporting is a Microsoft Excel-based business intelligence reporting tool designed to help you to make timely, informed decisions for your business, while reducing spreadsheet chaos.

You use Sage Intelligence Reporting to create financial reports and analyze Sage 100 Contractor data using the familiar Microsoft Excel application. It includes the following modules:

- **Report Manager.** Use this module to create and edit reports using Sage 100 Contractor data containers, and to run reports.
- **Report Designer.** Use this module to create new financial reports. You can easily:
	- "Drag and drop" columns and predefined calculations.
	- Create additional calculated fields using the Formula Builder.
	- Change amounts dynamically when forecasting and budgeting.
- **Report Viewer.** Use this module to view existing reports.
- **License Manager.** Use this module to enter or edit Sage Intelligence Reporting module licenses.
- **Security Manager.** Use this module to define security for reports and users.
- **Connector.** Use this module to connect to unlimited ODBC data sources or additional Sage 100 Contractor companies.
- **IMPORTANT:** The first time you run Sage Intelligence Reporting, you must log in as the Windows administrator. A user with Windows administrator privileges must register the ActiveX component, BICore.exe, that Sage 100 Contractor Intelligence Reporting requires. To register this component, open any Sage Intelligence Reporting module. Once the component is registered, other users can use Sage Intelligence Reporting.

#### **Predefined Reports**

The following predefined reports come with Sage Intelligence Reporting:

- 2-3 Income Statement: 21 Income Statement
- 2-3 Income Statement: 31 Income Statement ~Period and YTD
- 2-3 Income Statement: Dept. Income Statement ~Actual/Budget Comparison
- 3-1-3 Receivables Aging: 26 AR Invoice Aging ~Land
- 4-1-3 Payable Aging: 26 AP Invoice Aging ~Land
- 6-1-1 Job Status Report: 31 Job Status Report ~Land
- 6-1-12 Committed Cost Report: 31 Committed Costs ~Land
- 6-1-12 Committed Cost Report: 61 Committed Costs ~With Cost to Complete
- 6-1-13 Home Builder Reports: 21 Committed Budget/Cost Variance~by Cost Code
- 6-1-13 Home Builder Reports: 51 Gross Profit ~by Job
- 6-1-4 Job Summary Report: 21 Job Cost Summary
- 6-1-4 Job Summary Report: 51 Job Billing Summary
- 6-1-4 Job Summary Report: 71 Job Income Statement
- 6-1-7 Over/Under Billing Report: 31 Over/Under Billings ~Extended
- 6-1-8 Bonding Report: 21 Bonding Report
- 6-6-3 Purchase Order Audit: 31 Purchase Order Audit ~Land

We plan to include the following reports in the next update:

- 6-7-4 Subcontract Audit: 31 Subcontract Audit ~Land
- 10-1-5 Gantt Chart: 21 Gantt Chart
- 11-1-2 Service Invoice List: 91 Estimated Work Order Profitability
- 11-1-3 Service Aging: Service Invoice Aging ~Land

For information on using Sage Intelligence Reporting, see the Sage [Intelligence](http://help-sageintelligence.na.sage.com/sage100contractor/en-us/19.6/web/index.htm) Reporting help and supporting documentation.

You can also visit the following websites for more assistance:

- Sage [Intelligence](http://www.sageintelligencecommunity.com/group/sage-100-contractor-intelligence-reporting) Community (includes access to the Sage Intelligence Knowledgebase)
- <span id="page-9-0"></span>Sage [Intelligence](http://www.sageintelligenceacademy.com/signifyhr_sage/projects2/learningstore) Academy

## **General Improvements**

- <sup>n</sup> In the **9-5 Takeoffs** window, you can now declare a work order as taxable when you export only the current grid or the entire takeoff. When you declare a grid taxable, any row that has a part number, a quantity, or a cost type is considered taxable.
- <sup>n</sup> A new link on the **Home and Resources** tab menu and on the **Resources** menu (when Activity Centers are not shown) take you to the website for The Users Group for Sage Construction and Real Estate (TUG), a not-for-profit, professional organization committed to supporting the users of Sage 100 Contractor and other Sage construction software.
- **Sage Paperless Construction customers should note that Sage 100 Contractor is now compatible with** Sage Paperless Construction version 5.1.0.2 or higher.

## <span id="page-10-0"></span>**Enhancements for the Canadian Edition**

- <sup>n</sup> Quebec Sales Tax (QST) is now handled separately from Provincial Sales Tax (PST). "Separate [Treatment](#page-10-1) for [Quebec](#page-10-1) Sales Tax" below for more information.
- <sup>n</sup> In the **5-3-5 Payroll Unions** window, we have added a new **RPP Account#** column. If your company or employees contribute to a union pension fund, enter the registered pension plan (RPP) account number in this column. When you print T4 slips that include contributions to an RPP, the RPP account number associated with the employee's union appears in Box 50 on their T4 slip.

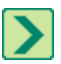

**TIP:** For employees who do not belong to a union, create an internal (or "dummy") union record , and use it to record the RPP account number required on their T4 slips.

- <sup>n</sup> If your company sends EFT files to the Royal Bank of Canada, note that we have added new **RBC Header** options to the **Vendor EFT Payment Setup** and **Payroll Direct Deposit Setup** tabs in the **7-2 Company** Information window. When you use one of these options, Sage 100 Contractor adds a static line to the first line of the associated EFT files, as required by the Royal Bank of Canada.
- <sup>n</sup> On the **Calculator** [F3], the **Conversions** menu now includes a **Standard** option, with conversions between Imperial units of measure (for example, from inches to feet, tons to pounds, or gallons to quarts).
- <sup>n</sup> In the **9-2 Parts** window, you can now select a new **Subject to PST** option to set material type parts taxable by default when you import or export the parts in the **9-5 Takeoffs** window.
- <sup>n</sup> In the **9-5 Takeoffs** window, the **Update** menu includes two new options, **Set Material Parts as Subject to PST** and **Clear the Subject to PST** column, that let you set or clear the PST tax status for material parts automatically. (Click **Update > Grid** or **Update > Takeoff** to see these new options.)
- <sup>n</sup> In the **9-7 Maintain Parts Database** window, you can use new **Subject to PST** criteria to change the PST tax status automatically for a selected range of material parts.

#### <span id="page-10-1"></span>**Separate Treatment for Quebec Sales Tax**

Quebec Sales Tax (QST) is now handled separately from Provincial Sales Tax (PST).

<sup>n</sup> In the **Canada Sales Tax Setup** window, there is a new **QST Paid Account** column.

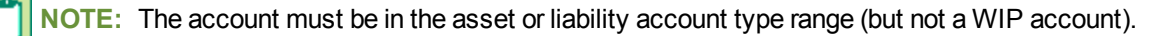

- <sup>n</sup> If the **Canada Sales Tax Setup** window includes a **QST Paid Account**:
	- <sup>p</sup> Windows that displayed a **GST/HST** field now display **GST/QST/HST** instead.
	- <sup>p</sup> In the **3-5 Jobs** and **3-6 Receivable Clients** windows, a **PST/QST Exempt** check box appears, rather than **PST Exempt**.
- In the following windows, if the specified vendor uses a QST tax code, QST rather than PST amounts appear:
	- <sup>p</sup> **4-2 Payable Invoice** (grid and invoice footer)
- <sup>p</sup> **4-6 Recurring Payables** (header)
- <sup>p</sup> **4-7-3 Enter Credit Card Receipts**
- <sup>p</sup> **4-7-4 Enter Recurring Charges**
- <sup>p</sup> **6-6-1 Purchase Orders**
- <sup>p</sup> **6-7-1- Subcontracts**
- n In the following windows, if the specified job uses a QST tax code, QST rather than PST amounts appear:
	- <sup>p</sup> **3-2 Receivable Invoices/Credits**
	- <sup>p</sup> **3-7 Progress Billing**
	- <sup>p</sup> **3-9 Unitary Billing**
	- <sup>p</sup> **3-11 Recurring Receivables**
- <sup>n</sup> In the **11-2 Work Orders/Invoices/Credits** window, if the province specified on the Location tab is **QC**, **QST** rather than **PST** amounts appear.
- <sup>n</sup> We have added two new **QST Filing** reports for Quebec: **2-11-31** and **2-11-32**.

Reports **2-11-21** and **2-11-22** no longer include references to Quebec or QST.

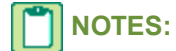

Job costs are not calculated for transactions that use a QST tax code. Therefore, QST amounts:

- Are not added to committed costs.
- Do not trigger warnings for jobs that are over budget or over subcontract maximums.

## <span id="page-11-0"></span>**Enhancements for the U.S. Edition**

n The first payroll of a new year may include ACA hours attributable to the previous year. Now, when you run the **5-4-3-21 ACA Hours Allocation** report for an archive company, you can use the new **Combine Company for ACA Hours Allocation** window to combine the report results with one other company. The ACA report for the archive company will then include payroll records entered for the previous year in the selected company's new year.

# <span id="page-12-0"></span>**Fixes in Version 19.6**

Version 19.6 includes a number of software fixes, including:

- Fixes for both the U.S. Edition and the Canadian Edition
- Fixes for the Canadian Edition
- <span id="page-12-1"></span>**Fixes for the U.S. Edition**

## **Fixes for Both Editions**

- <sup>n</sup> Drilling down from a **2-3-33 Income Statement ~ Actual/Budget Comparison** report shows correct balances for the selected year.
- <sup>n</sup> You can now run a **2-7-21 Chart of Accounts** report after you modify the report using version 19.6.

**NOTE:** You will continue to receive an error message if you try to run a **2-7-21 Chart of Accounts** report that you modified using an earlier version.

- <sup>n</sup> The **3-1-10-31 Pre-Lien Notice~CA Public Works** report now shows the correct subcontractor name and address.
- <sup>n</sup> In the **3-3-1 Cash Receipts** window, you can no longer post a cash receipt in error to the Accounts Receivable control account.
- <sup>n</sup> The prompt that appears when you click the Billing Cycle field in the **3-7 Progress Billing** window now tells you to enter the billing cycle in the format ##DY, ##MO, ##TH.
- When you save an invoice (without POs) that includes a line with a price but no quantity, Sage 100 Contractor no longer fills in a quantity of 1.0000 automatically. You now receive a warning if a line has no total, but you can save the invoice.
- <sup>n</sup> The **6-6-3-51 Invoices by Purchase Order** audit report now lists the correct invoices for each purchase order.
- <sup>n</sup> Titles on the **6-1-7-31 Over/Under Billings~Extended** report are no longer cut off.
- <sup>n</sup> In the **9-5 Takeoffs** and **11-2 Work Orders/Invoices/Credits** windows, selecting the option to hide assembly parts no longer changes the workflow.
- <sup>n</sup> In the **11-2 Work Orders/Invoices/Credits** window, the **Remove Paid/Void/Completed Records** option no longer removes records with an invoice date later than the cut-off date you specify.
- <sup>n</sup> In the **11-2 Invoice Details** window, as in the **3-2 Receivable Invoice** window, the **Discount Available** field no longer affects the **Net Due** amount. (We made a similar change in the API **WorkOrderHandler**.) Also, when you edit the discount on an existing invoice in the **11-2 Invoice Details** window, you are no longer prompted to unlock the transaction fields for editing.

## <span id="page-13-0"></span>**Fixes for the Canadian Edition**

The following issues were fixed specifically for the Canadian edition:

<sup>n</sup> Grand totals on the **2-11-21 GST/HST Filing** and the **2-11-22** reports for the same period now match, even if you do not use Province criteria when you run the **2-11-21 GST/HST Filing** report.

- <sup>n</sup> Tax calculation in the **3-2 Receivable Invoices/Credits**, **3-7 Progress Billing**, **3-9 Unitary Billing**, **3-11 Recurring Receivables**, **11-2 Work Orders/Invoices/Credits** windows now uses four decimal places to avoid rounding errors. This higher precision is also used in the API (in ARInvoice ADD, WORK Order, ADD, and MOD).
- <sup>n</sup> Deposits and prepayments that you enter in the **3-2 Receivable Invoices/Credits** window and the **11-2 Work Orders/Invoices/Credits** window no longer appear as credits in the Net Sales/ Purchases column on the **2-11-21 GST/HST Filing** and the **2-11-31 QST Filing** reports.
- <sup>n</sup> The **2-11-21**, **2-11-22**, **2-11-31**, and **2-11-32 GST/HST Filing Reports** now display the correct total for **Net Sales/Purchases**.
- <sup>n</sup> Accounts Payable **4-1-2 Invoice List** reports (4-1-2-21 through 4-1-2-89) now report holdback amounts consistent with the General Ledger, including any holdbacks that remain on paid invoices.
- n When you create a company based on an existing company, accrued vacation due is not passed to the new company.
- <sup>n</sup> In the **5-3-1 Payroll Calculations** window, when setting up **Tax Type - 6 Vacation Accrual** payroll calculations, you can now:
	- <sup>p</sup> Select **Use in Payroups**.
	- **p** Select any calculation method.
- <sup>n</sup> **Add to Gross** payroll calculations that are not subject to deductions now work as expected when the **Exclude from T4 slips** check box is selected in the **5-3-1 Payroll Calculations** window. Box 14 on T4 slips no longer includes these calculations.
- <sup>n</sup> The **5-3-7 Payroll Audit** now reports total CPP deductions correctly.
- <sup>n</sup> The total insurable earnings reported for *weekly* employees in **Box 15B** on the **5-4-1 Record of Employment** is now based on the employee's earnings for the previous 27 weeks.
- <sup>n</sup> In the **5-4-1 Federal Tax Forms and eFiling by Aatrix** window, if more than one amount is calculated for Box 40 for an employee, Sage 100 Contractor reports a single combined amount in Box 40 when you process the **T4 Official Form**.
- <sup>n</sup> In the **6-7-1Subcontracts** window, a subcontract can now have blank rows if there is no contract amount.

**NOTE:** In the **1-1 Cheques/Bank Charges** and **1-3 Journal Transactions** windows, when you enter a transaction that includes a GST/HST Paid, QST Paid, or RITC account, you must now specify a province before you can save the transaction.

## <span id="page-14-0"></span>**Fixes for the U.S. Edition**

The following issue was fixed specifically for the U.S. Edition of Sage 100 Contractor:

- <sup>n</sup> The Aatrix **Alaska Certified Payroll** report now uses the address from the **Alaska Domicile Information** window, which you open from the **Options** menu. (Frequently, the address on the **5-2-1 General Information** tab is a PO Box used as the mailing address for the employee, which is not sufficient for the report.) If the Address 1 field is empty on the employee's Alaska Domicile Information, the general address is used instead.
- <sup>n</sup> When printing state filing reports for California in the **5-4-2 State Tax Forms and eFiling by Aatrix** window, box **C** on the **DE-88** form and boxes **F1** and **F2** on the **DE-9** form now include the correct information even if the **W-2 Box** and **W-2 Code** fields are filled in on the state disability (SDI) calculation.
- <sup>n</sup> The **5-4-3-21 ACA Hours Allocation** report now excludes voided 5-2-2 payroll records and bonus records that have no hours recorded on the grid.
- <sup>n</sup> The **5-4-3-21 ACA Hours Allocation** report no longer shows ACA hours for the previous year on the current year's ACA report.
- <sup>n</sup> Subcontract values shown on the **6-7-4-21**, **6-7-4-31**, and **6-7-4-41 Subcontract Audit** reports are now reduced by the amount withheld on the payable invoice for vendor's workers compensation.

## <span id="page-15-0"></span>**Known Issues and Comments**

<span id="page-15-1"></span>The following sections describe known issues and problems in Sage 100 Contractor Version 19.6.

## **General**

#### **Internet access required for Sage 100 Contractor**

Sage 100 Contractor features, such as printing or efiling tax forms, submitting enhancement requests, accessing Help, or downloading periodic product or tax updates all require Internet access.

To take advantage of these features, ensure that any workstation or server that Sage 100 Contractor is installed on has access to the Internet.

During installation of Sage 100 Contractor, the computer serving as the Sage license server must be able to connect to the Internet to obtain licenses. Once installation is complete, you can check out license uses for each computer where Sage 100 Contractor is installed, then disconnect the Sage license server from the Internet.

**NOTE:** A static Internet connection using a compatible web browser is required for Sage Construction Anywhere. For current information on supported browsers, supported Sage 100 Contractor versions, and other system requirements, see the Sage Construction Anywhere help at [http://help.sageconstructionanywhere.com/sage100contractor/help/Default.htm#01\\_Setup/System\\_](http://help.sageconstructionanywhere.com/docs/Default.htm) [requirements.htm.](http://help.sageconstructionanywhere.com/docs/Default.htm)

#### **Sage Advisor Update**

Sage Advisor Update is a notification and download service that alerts you when an update is available for Sage 100 Contractor. You can use Sage Advisor Update to download and install updates available for Sage 100 Contractor and other Sage products for which you have a current Sage Business Care Plan.

**TIP:** Use the **Customize** settings in the Windows system tray to make sure you can view the Sage Advisor Update icon and notifications from the System Tray in your Taskbar.

For more information about Sage Advisor Update, see "About Sage Advisor Update" in the User Guide and in the Sage 100 Contractor help.

#### **Tax Forms and eFiling by Aatrix configuration requirements**

Tax Forms and eFiling by Aatrix requires an Internet connection for two reasons:

- For updating forms and executable files.
- For electronic filing (eFiling) of the forms.

If you experience an Internet connection problem, it may be due to problems communicating through an Internet firewall. Firewalls need to have access allowed through specific ports:

- The Tax Forms and eFiling Updater uses standard SSL/HTTP port 80 to access the site http://updates.aatrix.com.
- The eFiling component uses secure HTTPS on port 443 to access the site https://efile.aatrix.com.

By allowing access to aatrix.com, you allow both updates and eFiling. Occasionally, restrictions are tighter and only allow access to these ports by specific programs. Tax Forms and eFiling uses the following programs to access the Internet.

For updating using http on port 80 to http://updates.aatrix.com:

- aatrixforms.exe
- updater.exe
- updater2.exe

For eFiling using secure http on port 443 to https://efile.aatrix.com:

- builder.exe
- viewer.exe

#### **Locating tax updates**

Tax updates are released throughout the year. To get the latest information about tax updates:

- 1. Log on to the Customer Portal, [https://support.na.sage.com/](http://www.sagecre.com/customerlogon).
- 2. In the **Solve a common problem** section, click **Sage Contractor Downloads and Updates**.

#### **Printing reports at year-end (U.S. Edition)**

As of Version 19.2, in the U.S. Edition, if you pay retainage in the current year for a prior year invoice and then you print a 4 1 3 26 AP Aging report for the prior year, the report shows a reduced retainage amount, and the amount paid in the future period is allocated to the Current period or an aging period, depending on the due date of the retainage and the date it was paid.

Therefore, you should print these reports as part of your year-end processing to ensure that you have a set of reports that reflect the true amount of retainage outstanding at year end.

**TIP:** If you archive your data at year end, you can also print the reports from the Archive, later.

#### **PCI DSS Compliance**

PCI DSS stands for Payment Card Industry Data Security Standard. It was developed by the major credit card companies as a guideline to help organizations that process card payments to prevent credit card fraud, cracking, and other security weaknesses and threats.

A company processing, storing, or transmitting payment card data must be PCI-compliant or risk losing its ability to process credit card payments and being audited and/or fined. (For more information about PCI standards, see [https://www.pcisecuritystandards.org/.\)](https://www.pcisecuritystandards.org/)

Sage 100 Contractor payment processing works exclusively with Sage Payment Solutions to enable merchants to seamlessly process check and credit card transactions directly in Sage 100 Contractor. The payment processing program uses Sage Exchange, a secure payment-processing application, to connect to Sage Payment Solutions and process check and credit card transactions.

Integrating your financial and operations system with Sage Payment Solutions lets you process check and credit card transactions without storing your customers' sensitive card information in your database. Sage Exchange transmits check and credit card details through a secure connection to Sage Payment Solutions, where they are stored in a PCI-compliant vault, protecting your from exposure to non-compliance penalties and credit card fraud.

**CAUTION:** To avoid non-compliance with PCI standards, do not store credit card information in Sage 100 Contractor. Such storage creates unnecessary risk for your business and your customers.

#### **Use Adobe Reader Version 8.1.3 or later for faxing**

Customers have reported problems faxing from Sage 100 Contractor with versions of Adobe Reader earlier than 8.1.3. Adobe Reader Version 8.1.3 and later support faxing from Windows and from Sage 100 Contractor.

**IMPORTANT:** To fax from Sage 100 Contractor, the Windows Fax Service component must be installed with your Windows operating system. For more information about installing the Windows Fax Service component, see the Sage 100 Contractor Help topic, "Installing the Windows Fax Service component."

#### **Printing reports to PDF or exporting to Excel?**

When you print reports to PDF, you may find that the size of the PDF file is unexpectedly large and the resolution of the displayed PDF is not optimal.

To create a substantially smaller PDF file with good resolution, you can run Sage 100 Contractor in Compatibility Mode (compatible with Windows 7), and then print the report.

**NOTE:** You cannot export to Microsoft Excel when running Sage 100 Contractor in Compatibility Mode if you use Microsoft Office 2013.

We have not encountered this issue during testing, nor has it been reported for Windows Server 2012 R2.

#### **About network configuration and TCP Remoting Channel**

Sage 100 Contractor uses the TCP Remoting Channel, a Microsoft .NET Framework component, to enable communication among computers on a network. By default, Sage 100 Contractor uses the TCP starting port 48750. Certain configurations can potentially disable the communication:

- File sharing on computers running the Windows 8, Windows 7, Vista, Server 2008, Server 2008 R2, and Server 2012 operating system must be enabled. To enable file sharing, follow the instructions in the Windows Help.
- TCP communication requires the selection of port numbers that are not in use by other processes on the local computer.
- Software firewalls running on the local computer can be configured to block processes from opening TCP ports, which will prevent communication through the TCP Remoting Channel.

#### **Sage licensing (Sage 100 Contractor Hosting Framework) cannot autostart on Windows 8, Windows 7 Professional, Vista, Server 2008, or Server 2008 R2 Standard**

The Sage licensing service (Sage 100 Contractor Hosting Framework) cannot auto-start on computers running the Windows 8, Windows 7 Professional, Vista Business, Server 2008, or Server 2008 R2 Standard operating systems. If the service stops, the program displays a message advising you to take further action to resolve this issue.

#### **Configuring anti-virus software and third-party firewalls**

During installation of the Sage 100 Contractor Hosting Framework, the Windows Firewall is configured automatically to allow the Sage 100 Contractor Hosting Framework to act as a TCP server. If you use some other firewall, however, you may need to manually adjust some settings in the firewall in order to ensure proper operation.

You can use the following basic procedure to manually configure the Windows Firewall to allow the Sage 100 Contractor Hosting Framework to communicate with other computers. Use it as the basis for manually configuring other third-party firewall products.

#### **To configure the Windows Firewall:**

1. For Windows Vista or Server 2008, click **Start > Control Panel > Security**.

For Windows 7, click **Start > Control Panel > System and Security**

For Windows 8, click **Start > All apps > Control Panel > System and Security**.

- 2. Open **Windows Firewall**, and then select **Allow a program or feature through Windows Firewall**.
- 3. If Sage 100 Contractor Hosting Framework is not on the list, you can add it by selecting **Add Program**, then browsing to the following path: \MB7\Programs\Sage.CRE.HostingFramework.Service-InstanceConfig.xml.

**NOTE:** By default, the exception is set to allow access by any computer on the network. You can refine this setting by selecting the **Change Scope** button. Be aware that restricting the scope incorrectly can cause the computer to be unable to connect with some or all of the other machines on the network.

#### **Files to exclude when manually configuring your firewall for Windows 8 Professional 32-bit**

 $\bullet$  C:\MB7

- C:\ProgramData\Sage\Sage 100 Contractor
- C:\Program Files\Sage\Sage 100 Contractor
- C:\ProgramData\Aatrix Software
- C:\Program Files\Aatrix Software
- C:\%LocalAppData%\Sage\Sage 100 Contractor
- Network location of Sage 100 Contractor data

#### **Files to exclude when manually configuring your firewall for Windows 8 Professional 64-bit**

- $\bullet$  C:\MB7
- C:\ProgramData\Sage\Sage 100 Contractor
- C:\Program Files (x86)\Sage\Sage 100 Contractor
- C:\Program Files (x86)\Aatrix Software
- C:\ProgramData\Aatrix Software
- C:\%LocalAppData%\Sage\Sage 100 Contractor
- Network location of Sage 100 Contractor data

#### **Files to exclude when manually configuring your firewall for Windows Vista 32-bit**

- $\bullet$  C:\MB7
- C:\ProgramData\Sage\Sage 100 Contractor
- C:\Program Files\Sage\Sage 100 Contractor
- C:\ProgramData\Aatrix Software
- C:\Program Files\Aatrix Software
- C:\%LocalAppData%\Sage\Sage 100 Contractor
- Network location of Sage 100 Contractor data

#### **Files to exclude when manually configuring your firewall for Windows Vista 64-bit**

- $\bullet$  C:\MB7
- C:\ProgramData\Sage\Sage 100 Contractor
- C:\Program Files (x86)\Sage\Sage 100 Contractor
- C:\Program Files (x86)\Aatrix Software
- C:\ProgramData\Aatrix Software
- C:\%LocalAppData%\Sage\Sage 100 Contractor
- Network location of Sage 100 Contractor data

#### **Files to exclude when manually configuring your firewall for Windows 7 Professional 32-bit**

- C:\MB7
- C:\ProgramData\Sage\Sage 100 Contractor
- C:\Program Files\Sage\Sage 100 Contractor
- C:\ProgramData\Aatrix Software
- C:\Program Files\Aatrix Software
- C:\%LocalAppData%\Sage\Sage 100 Contractor
- Network location of Sage 100 Contractor data

#### **Files to exclude when manually configuring your firewall for Windows 7 Professional 64-bit**

- $\bullet$  C:\MB7
- C:\ProgramData\Sage\Sage 100 Contractor
- C:\Program Files (x86)\Sage\Sage 100 Contractor
- C:\Program Files (x86)\Aatrix Software
- C:\ProgramData\Aatrix Software
- C:\%LocalAppData%\Sage\Sage 100 Contractor
- Network location of Sage 100 Contractor data

#### **Files to exclude when manually configuring your firewall for Windows 8 Professional**

- $\bullet$  C:\MB7
- C:\ProgramData\Sage\Sage 100 Contractor
- C:\Program Files (x86)\Sage\Sage 100 Contractor
- C:\Program Files (x86)\Aatrix Software
- C:\ProgramData\Aatrix Software
- C:\%LocalAppData%\Sage\Sage 100 Contractor
- Network location of Sage 100 Contractor data

#### **Files to exclude when manually configuring your firewall for Windows Server 2008, 2011, 2012**

- $\bullet$  C:\MB7
- C:\ProgramData\Sage\Sage 100 Contractor
- C:\ProgramFiles (x86)\Sage\Sage 100 Contractor
- C:\Program Files (x86)\Aatrix Software
- C:\ProgramData\Aatrix Software
- C:\%LocalAppData%\Sage\Sage 100 Contractor
- Network location of Sage 100 Contractor data

#### **Configuring Windows Regional and Short Date Format**

#### **To specify regional formats for Windows:**

- 1. Click the [**Start**] button, point to **Control Panel**, then click **Clock, Language, and Region** .
- 2. Click **Region and Language**.
- 3. On the **Formats** tab, select the format for your country.
- 4. Under **Date and time formats**, from the Short date format drop-down list, select the format used for your country.
- 5. Click [**OK**].
- 6. Close the **Clock, Language, and Region** window.

#### **Posting Status for a Company Created since Version 19.2**

If you created a new company using version 19.2, or higher, *in certain limited scenarios* an issue can arise after you advance the year to the first period of the new fiscal year. The new year may not be available when you try to change the posting period.

A fix to prevent this issue is included in the January 2015 update. However, if you have already encountered this issue, contact Customer Support for assistance.

## <span id="page-21-0"></span>**Windows 8 Professional and Server 2012 Standard Operating Systems**

#### **Windows 8 Professional and Server 2012 Standard "Sleep Mode" prevents computers from obtaining a license use**

If a computer running the Windows 8 Professional or Server 2012 Standard operating system is used as a license server, when it goes into sleep mode other computers on the network can't obtain a license.

To avoid this possibility, set **Sleep Mode** on your license server computer to **Never**.

#### **To set the Sleep Mode to "Never":**

- 1. **Start > All apps > Control Panel > System and Security > Power Option**s.
- 2. Select **Change when computer sleeps**.
- 3. From the **Put computer to sleep** list, select **Never**.

#### **Sage licensing (Sage 100 Contractor Hosting Framework) cannot autostart on Windows 8**

The Sage licensing service (Sage 100 Contractor Hosting Framework) cannot auto-start on computers running the Windows 8 Professional or Windows 8 Enterprise operating systems. If the service stops, the program displays a message advising you to take further action to resolve this issue.

#### **Solution for Server 2012 error message about mb7.kpr file**

If you encounter an error message about opening the mb7.kpr file when launching Sage 100 Contractor on a computer running Windows Server 2012, follow these steps to resolve the issue:

- 1. On the Window desktop, right-click **Start**, and then click **Explore**.
- 2. On the left side of the window, under **Folders**, right-click the MB7 folder, and then select **Properties**.
- 3. On the **MB7 Properties** window, click the **Security** tab.
- 4. From the list under **Group or User Names**, select **USERS**, and then click [**Edit**].
- 5. On the **Permissions** window, select **USERS** again, and under **Allow**, select the **Full control** check box.

(Selecting **Full control** selects all the check boxes necessary for this solution.)

- 6. On the **Permissions** window, click [**OK**].
- 7. On the **MB7 Properties** window, click [**OK**].

#### **Server 2012 network configuration and TCP Remoting Channel**

Sage 100 Contractor uses the TCP Remoting Channel, a Microsoft .NET Framework component to enable communication among computers on a network. File and printer sharing on computers running the Server 2012 operating system must be enabled. To enable file sharing, follow the instructions in the Windows Server 2012 Help.

## <span id="page-22-0"></span>**Windows 7 Professional and Server 2008 R2 Standard Operating Systems**

#### **Launching Sage 100 Contractor to run as administrator for scheduling reports**

жı **IMPORTANT:** On computers running Windows 7 Professional or Server 2008 R2 Standard, scheduling Sage 100 Contractor reports requires that you "run as administrator" or to "run the program as administrator."

Microsoft Windows changed security rules in the Windows 7 Professional and Server 2008 R2 Standard operating systems to make your computer more secure. If you are running Sage 100 Contractor as a typical user, then you have limited privileges in some areas of the program, such as saving a report schedule. To

save a report schedule, you must launch Sage 100 Contractor with the command to either **Run as administrator** or **Run this program as an administrator**.

When you select either command, the settings are limited to you personally. Your settings to run Sage 100 Contractor as administrator do not affect the next person who logs on and launches Sage 100 Contractor from this computer. Your settings on this computer can either be temporary or persistent. For example, when you select Run as administrator, you run the program as administrator for that session only. When you select **Run this program as an administrator**, you set program properties to always run the program as administrator when you log on to this computer.

**NOTE:** "**Run as administrator**" and "**Run this program as an administrator**" are not related to Windows 7 Professional or Server 2008 R2 Standard operating systems user groups but are limited to a specific program you are running.

#### **To set "Run as administrator":**

- 1. On your Windows desktop, right-click the Sage 100 Contractor program icon.
- 2. From the drop-down menu, to launch the program, click **Run as administrator**.

**NOTE:** Selecting **Run as administrator** only runs the current session of running Sage 100 Contractor. The setting does not persist after the session is over.

#### **To set "Run this program as an administrator":**

- 1. On your Windows desktop, right-click the Sage 100 Contractor program icon.
- 2. From the drop-down menu, click **Properties**.
- 3. On the Sage 100 Contractor Properties window, click the **Compatibility** tab.
- 4. Under Privileges Level, select **Run this program as an administrator**.
- 5. Click [**Apply**], and then click [**OK**].

**NOTE:** Selecting **Run this program as an administrator** always runs the program with these properties when you launch the program on this computer. The setting persists.

#### **Windows 7 Professional, Windows 8 Professional, and Server 2008 R2 Standard "Sleep Mode" prevents computers from obtaining a license use**

If a computer running the Windows 7 Professional, Windows 8, or Server 2008 R2 Standard operating system is used as a license server, when it goes into sleep mode, other computers on the network can't obtain a license.

Set **Sleep Mode** on your license server computer to **Never**.

#### **To set the Sleep Mode to "Never":**

- 1. **Start > Control Panel > System and Security > Power Option**s.
- 2. Select **Change when computer sleeps**.
- 3. From the **Put computer to sleep** list, select **Never**.

#### **Windows Server 2008 R2 and Microsoft .NET 3.5.1**

Microsoft .NET 3.5.1 must be available and enabled prior to installing Sage 100 Contractor on a Windows Server 2008 R2 machine. Server 2008 R2 comes with .NET 3.5.1 loaded but not installed, so Sage 100 Contractor doesn't install it automatically.

If you attempt to install Sage 100 Contractor without .NET 3.5.1 installed, you will receive the following message during the licensing install: "Sage.CRE.HostingFramework.Service v3.2 has stopped working." When you click [**OK**], the installation continues, but the services have not been installed so Sage 100 Contractor cannot open. The Sage.CRE.HostingFramework Service will not install unless .NET 3.5.1 has been installed. If you receive the above message during installation, install .NET Framework 3.5.1 and reinstall Sage 100 Contractor.

#### **To verify that .NET 3.5.1 is installed on Windows Server 2008 R2:**

- 1. Click the **Start** button in the lower left corner of the display.
- 2. Highlight **Administrative Tools** and select **Server Manager**.
- 3. In the **Server Manager** interface, click **Features** to display all the installed Features in the right-hand pane. Verify that .NET Framework 3.5.1 is listed.

#### **To enable .NET 3.5.1 on Windows Server 2008 R2:**

- 1. In the **Server Manager** interface, select **Add Features** to display a list of possible features.
- 2. In the **Select Features** interface, expand **.NET Framework 3.5.1 Features**.
- 3. Once you expand **.NET Framework 3.5.1 Features**, you will see two check boxes. Check the box next to .NET Framework 3.5.1 and click **Next**.
- 4. In the **Confirm Installation Selections** interface, review the selections and then click [**Install**].
- 5. Allow the installation process to complete and then click [**Close**].

**NOTE:** Enabling .NET Framework 3.5.1 may require a reboot.

#### **Solution for Server 2008 R2 "Permission Error Opening File"**

If you see a permission error message when launching Sage 100 Contractor on a computer running the Windows Server 2008 R2 operating system, follow these instructions:

- 1. On the Window desktop, right-click **Start**, and then click **Open Windows Explorer**.
- 2. On the left side of the window, under **Computer > Local Disk**, right-click the \MB7 folder, and then select Properties.
- 3. On the **MB7 Properties** window, click the **Security** tab.
- 4. From the list under **Group or User Names**, select **USERS**, and then click the **Edit** button.
- 5. On the **Permissions** window, select **USERS** again, and under **Allow**, select the **Full control** check box.

Selecting **Full control** selects all the check boxes necessary for this solution.

- 6. On the **Permissions** window, click [**OK**].
- 7. On the **MB7 Properties** window, click [**OK**].

#### **Solution for Windows 2008 Server R2 Application Error Message**

Under some circumstances, on servers operating Windows 2008 Server R2, you may see the following error message when trying to open a photograph or image file in Sage 100 Contractor:

#### **"No application is associated with the specific file associated with this application."**

This error message appears when you attempt to open an image file in Sage 100 Contractor but you have not yet enabled the Desktop Experience feature in Windows 2008 Server R2. If you receive this error message, install Desktop Experience using the Server Manager utility:

- 1. In Windows 2008 Server R2, select **Start > All Programs > Administrative Tools > Server Manager**.
- 2. In the **Server Manager** window, click **Features** (left-hand pane).
- 3. In the **Features** pane, click **Add Features**.
- 4. Select the Desktop Experience check box.
- 5. If you are prompted to add additional features, click [**Add Required Features**].
- 6. Click [**Next**].
- <span id="page-25-0"></span>7. Click [**Install**].

## **Windows Vista and Server 2008 Operating Systems**

#### **Solution for Server 2008 "Permission Error Opening File"**

If you see a permission error message when launching Sage 100 Contractor on a computer running the Windows Server 2008 operating system, follow these instructions:

- 1. On the Window desktop, right-click **Start**, and then click [**Explore**].
- 2. On the left side of the window, under **Folders**, right-click the \MB7 folder, and then select **Properties**.
- 3. On the **MB7 Properties** window, click the **Security** tab.
- 4. From the list under **Group or User Names**, select **USERS**, then click the [**Edit**] button.
- 5. On the **Permissions** window, select **USERS** again, and under **Allow**, select the **Full control** check box. Selecting **Full control** selects all the check boxes necessary for this solution.
- 6. On the **Permissions** window, click [**OK**], and then on the **MB7 Properties** window, click [**OK**].

#### **Vista and Server 2008 "Sleep Mode" prevents computers from obtaining a license use**

If you are using a Vista or Server 2008 computer as the Sage license server and it goes into **Sleep Mode**, the workstations cannot obtain a license use.

Use a different computer on your network to be the Sage license server. Any supported operating system can be used in place of Vista or Server 2008.

Set **Sleep Mode** on your license server computer to **Never**.

#### **To set the Sleep Mode to "Never":**

- 1. **Start > Control Panel > System and Maintenance > Power Options**.
- 2. Select **Change when computer sleeps**.
- 3. From the **Put computer to sleep** list, select **Never**.

#### **Vista, Windows 7, and Server 2008 and changing the Sage License Server computer**

On a Vista, Windows 7, or Server 2008 workstation, when you select **File > Change Sage License Server > Select the computer from the list of computers on your network**, the command may fail to generate a list of network computer names. To resolve this issue, click **Enter the IP address or name of the computer**, and then type the IP address of the server computer in the box.

#### **Possible conflict when running scheduled reports on Vista Business 64 bit operating system**

On computers running the Vista Business operating system, the Sage 100 Contractor report scheduler may encounter a conflict with the Microsoft print spooler (splwow.exe) and may not function as expected.

To avoid this potential conflict, schedule reports on computers running a 32-bit operating system.